# **Configure Service Side IPSec Tunnel with a C8000V on SD-WAN**

## **Contents**

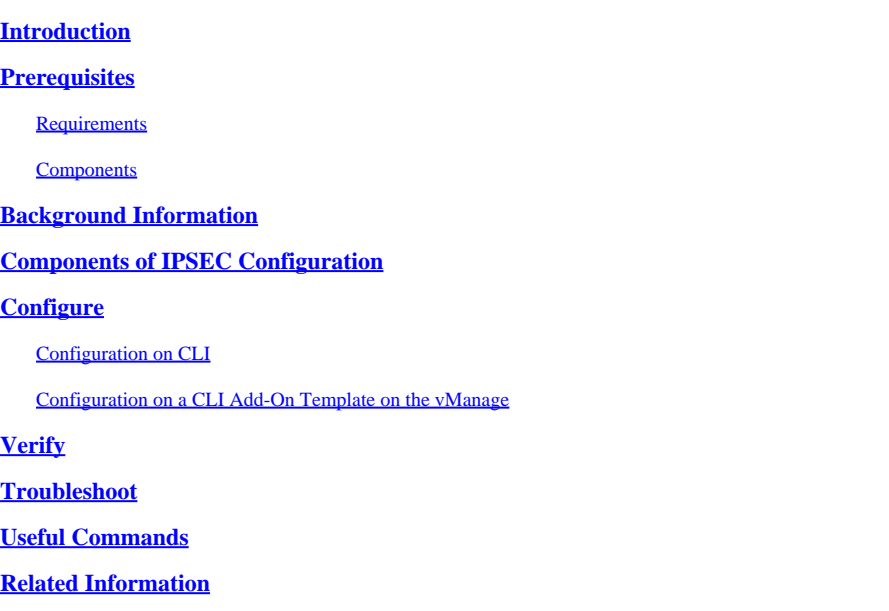

## <span id="page-0-0"></span>**Introduction**

This document describes how to configure an IPSec tunnel between a SD-WAN Cisco Edge Router and a VPN Endpoint with service VRF.

## <span id="page-0-1"></span>**Prerequisites**

### <span id="page-0-2"></span>**Requirements**

Cisco recommends that you have knowledge of these topics:

- Cisco Software-defined Wide Area Network (SD-WAN)
- Internet Protocol Security (IPSec)

### <span id="page-0-3"></span>**Components**

This document is based on these software and hardware versions:

- Cisco Edge Router version 17.6.1
- SD-WAN vManage 20.9.3.2

The information in this document was created from the devices in a specific lab environment. All the devices in this document started with a cleared (default) configuration. If your network is live, ensure that you understand the potential impact of any command.

## <span id="page-0-4"></span>**Background Information**

Background Information includes the scope of this document, the usability and the benefits of build a Service Side IPSec Tunnel with a C8000v on SD-WAN.

- To build an IPSec tunnel in a service Virtual Routing and Forwarding (VRF) between a Cisco IOS® XE router on controller-manage mode and a Virtual Private Network (VPN) Endpoint guarantees data confidentiality and integrity over the public Wide Area Network (WAN). It also facilitates the secure extension of the companies private networks and allow remote connections over the Internet while maintain a high level of security.
- The service VRF isolates traffic, which is particularly valuable in multi-client environments or for maintain segmentation between different parts of the network. In summary, this configuration enhances security and connectivity.
- This document considers that Border Gateway Protocol (BGP) is the routing protocol used to communicate the networks from the SD-WAN service VRF to the network behind the VPN Endpoint and vice versa.
- The BGP configuration is out of the scope of this document.
- This VPN Endpoint can be a Firewall, a router or any type of network device that has IPSec capabilities, the configuration of the VPN Endpoint is out of the scope of this document.
- This document assumes that the Router is already onboard with active control connections and service VRF.

## <span id="page-1-0"></span>**Components of IPSEC Configuration**

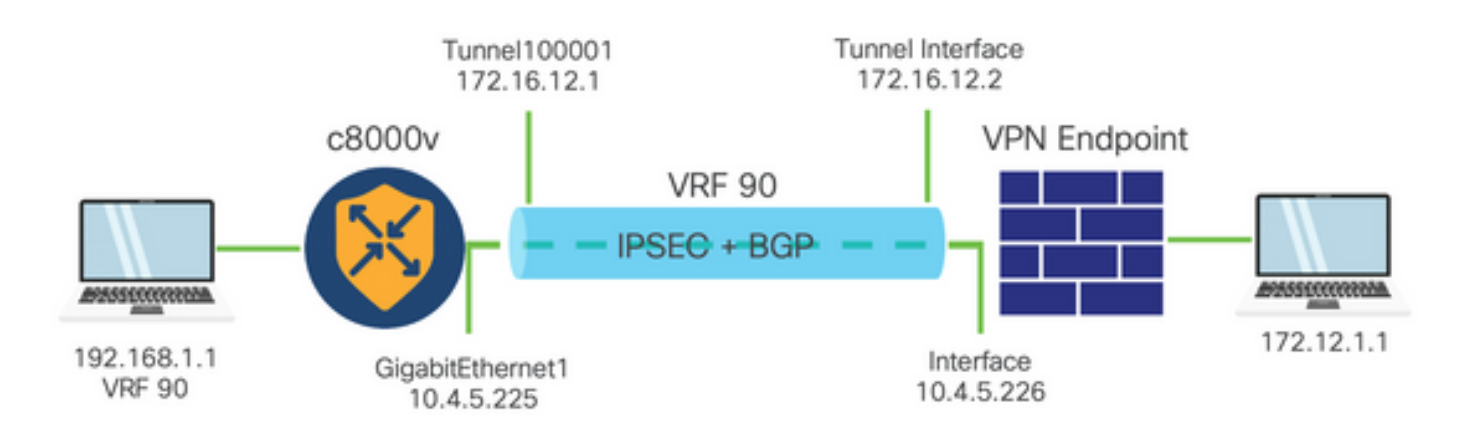

### **Phase 1 Internet Key Exchange (IKE)**

Phase 1 of the IPSec configuration process involves negotiation of the security parameters and authentication between tunnel endpoints. These steps include:

### **IKE Configuration**

- Define an encryption proposal (algorithm and key length).
- Configure an IKE policy that includes encryption proposal, time to live and authentication.

### **Configure remote end peers**

- Define the IP address of the remote end.
- Configure shared key (pre-shared key) for authentication.

### **Phase 2 (IPSec) Configuration**

Phase 2 involves negotiation of the security transformations and access rules for traffic flow through the tunnel. These steps include:

### **Configure IPSec Transformation Sets**

• Define a proposed transform-set that includes the encryption algorithm and authentication.

### **Configure an IPSec policy**

• Associate the transform-set with an IPSec policy.

### **Configure Tunnel Interfaces**

Configure tunnel interfaces on both ends of the IPSec tunnel.

• Associate the tunnel interfaces with the IPSec policies.

## <span id="page-2-0"></span>**Configure**

### <span id="page-2-1"></span>**Configuration on CLI**

Step 1. Define an encryption proposal.

```
<#root>
cEdge(config)#
crypto ikev2 proposal p1-global
cEdge(config-ikev2-proposal)#
encryption aes-cbc-128 aes-cbc-256
cEdge(config-ikev2-proposal)#
integrity sha1 sha256 sha384 sha512
cEdge(config-ikev2-proposal)#
group 14 15 16
```
Step 2. Configure an IKE policy that includes proposal information.

```
<#root>
cEdge(config)#
crypto ikev2 policy policy1-global
cEdge(config-ikev2-policy)#
```
**proposal p1-global**

Step 3. Define the IP address of the remote end.

```
<#root>
cEdge(config)#
crypto ikev2 keyring if-ipsec1-ikev2-keyring
cEdge(config-ikev2-keyring)#
peer if-ipsec1-ikev2-keyring-peer
cEdge(config-ikev2-keyring-peer)#
address 10.4.5.226
cEdge(config-ikev2-keyring-peer)#
pre-shared-key Cisco
```
Step 4. Configure shared key (pre-shared key) for authentication.

```
<#root>
cEdge(config)#
crypto ikev2 profile if-ipsec1-ikev2-profile
cEdge(config-ikev2-profile)#
match identity remote address 
10.4.5.226 255.255.255.0
cEdge(config-ikev2-profile)#
authentication remote
cEdge(config-ikev2-profile)#
authentication remote pre-share
cEdge(config-ikev2-profile)#
authentication local pre-share
cEdge(config-ikev2-profile)#
keyring local if-ipsec1-ikev2-keyring
cEdge(config-ikev2-profile)#
```
**dpd 10 3 on-demand**

```
cEdge(config-ikev2-profile)#
```
**no config-exchange request**

```
cEdge(config-ikev2-profile)#
```
Step 5. Define a proposed **transform-set** that includes the encryption algorithm and authentication.

```
<#root>
cEdge(config)#
crypto ipsec transform-set if-ipsec1-ikev2-transform esp-gcm 256
cEdge(cfg-crypto-trans)#
mode tunnel
```
Step 6. Associate the **transform-set** with an IPSec policy.

```
<#root>
cEdge(config)#
crypto ipsec profile if-ipsec1-ipsec-profile
cEdge(ipsec-profile)#
set security-association lifetime kilobytes disable
cEdge(ipsec-profile)#
set security-association replay window-size 512
cEdge(ipsec-profile)#
set transform-set if-ipsec1-ikev2-transform
cEdge(ipsec-profile)#
set ikev2-profile if-ipsec1-ikev2-profile
```
Step 7. Create the interface tunnel and associate it with the IPSec policies.

```
<#root>
cEdge(config)#
interface Tunnel100001
cEdge(config-if)#
vrf forwarding 90
cEdge(config-if)#
ip address 172.16.12.1 255.255.255.252
cEdge(config-if)#
ip mtu 1500
cEdge(config-if)#
tunnel source GigabitEthernet1
cEdge(config-if)#
tunnel mode ipsec ipv4
cEdge(config-if)#
tunnel destination 10.4.5.226
cEdge(config-if)#
tunnel path-mtu-discovery
cEdge(config-if)#
tunnel protection ipsec profile if-ipsec1-ipsec-profile
```
### <span id="page-5-0"></span>**Configuration on a CLI Add-On Template on the vManage**

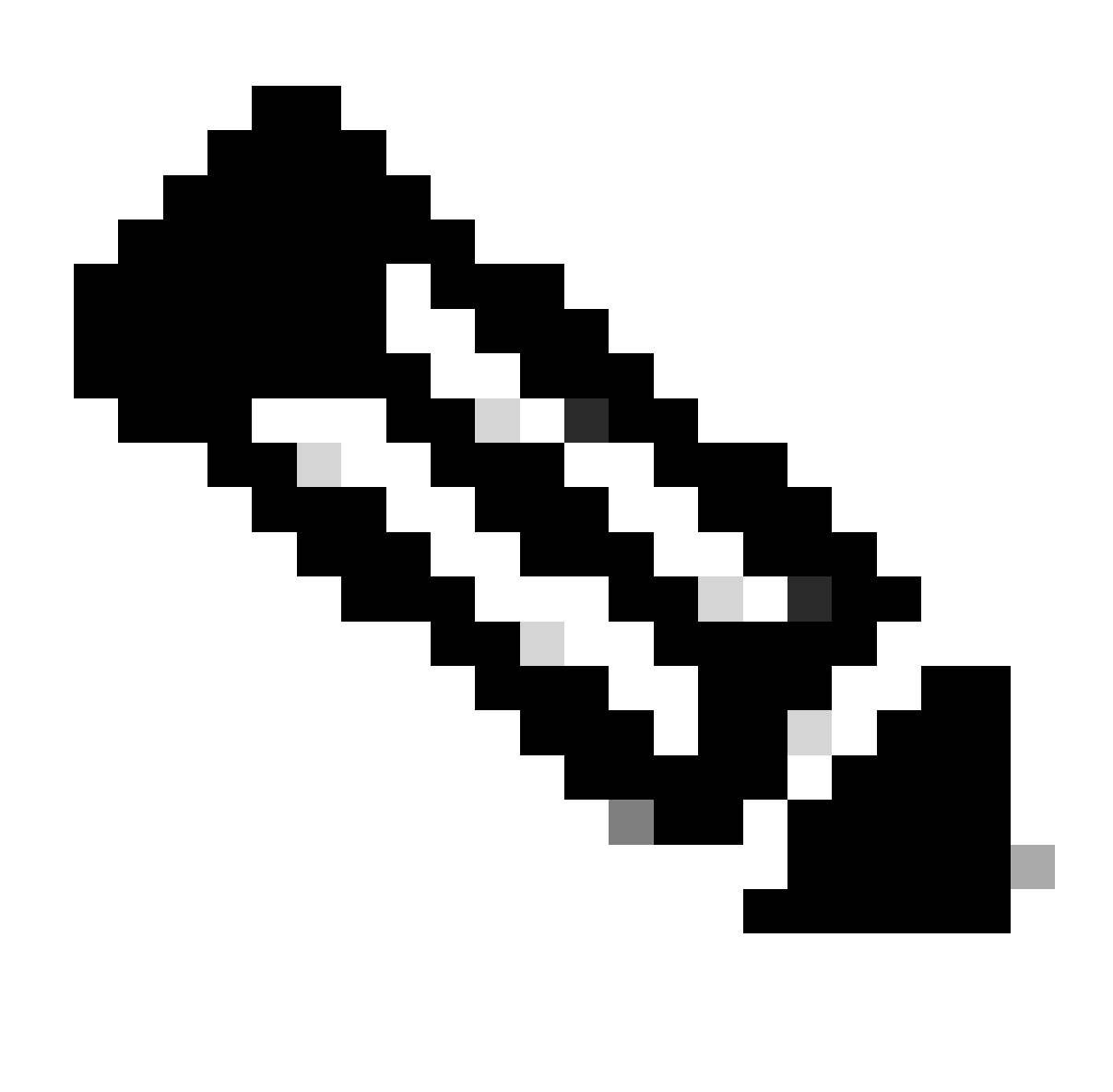

**Note**: This type of configuration can only be added via CLI Add-on template.

Step 1. Navigate to the **Cisco vManage** and log in.

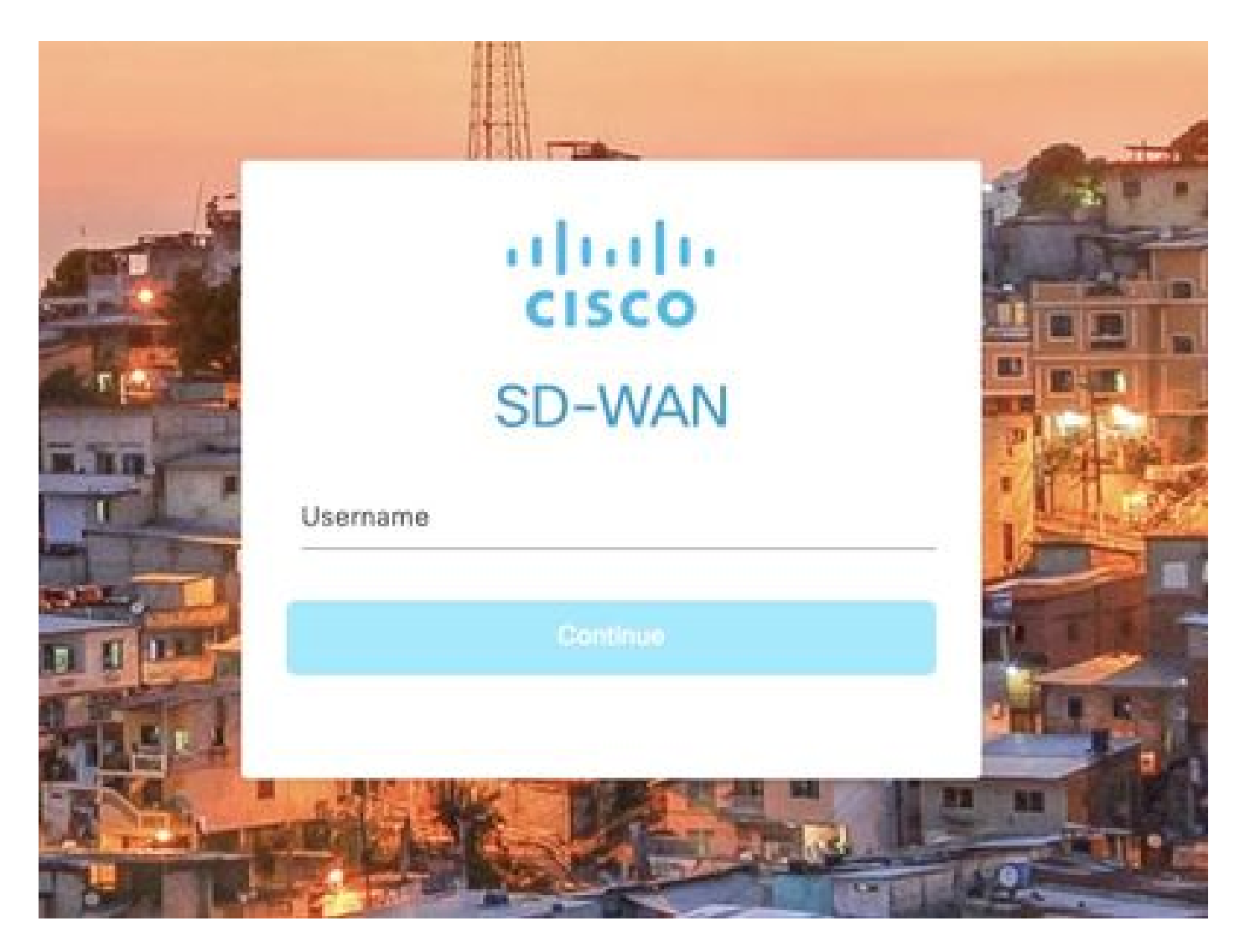

Step 2. Navigate to **Configuration > Templates.**

## Cisco SD-WAN

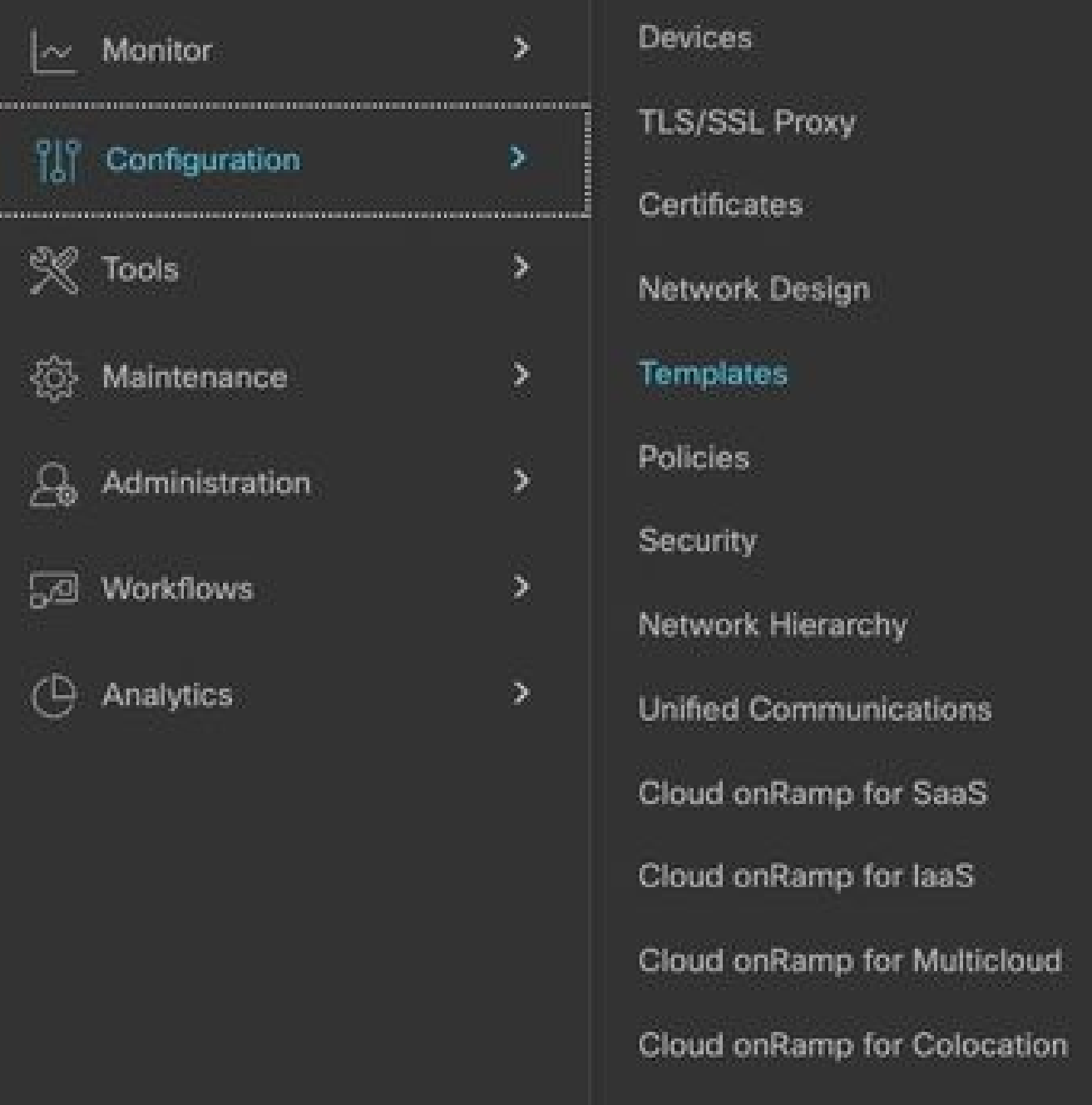

Step 3. Navigate to **Feature Templates > Add Template.**

## Configuration · Templates

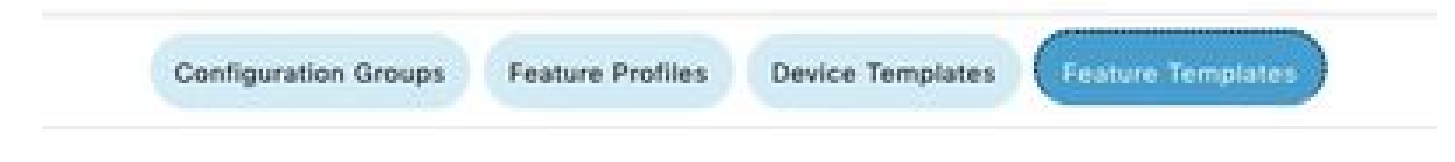

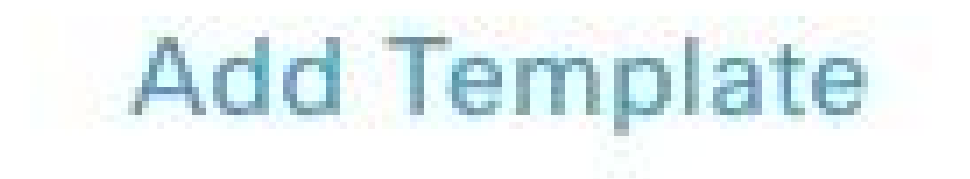

Step 4. Filter the model and choose the c8000v router.

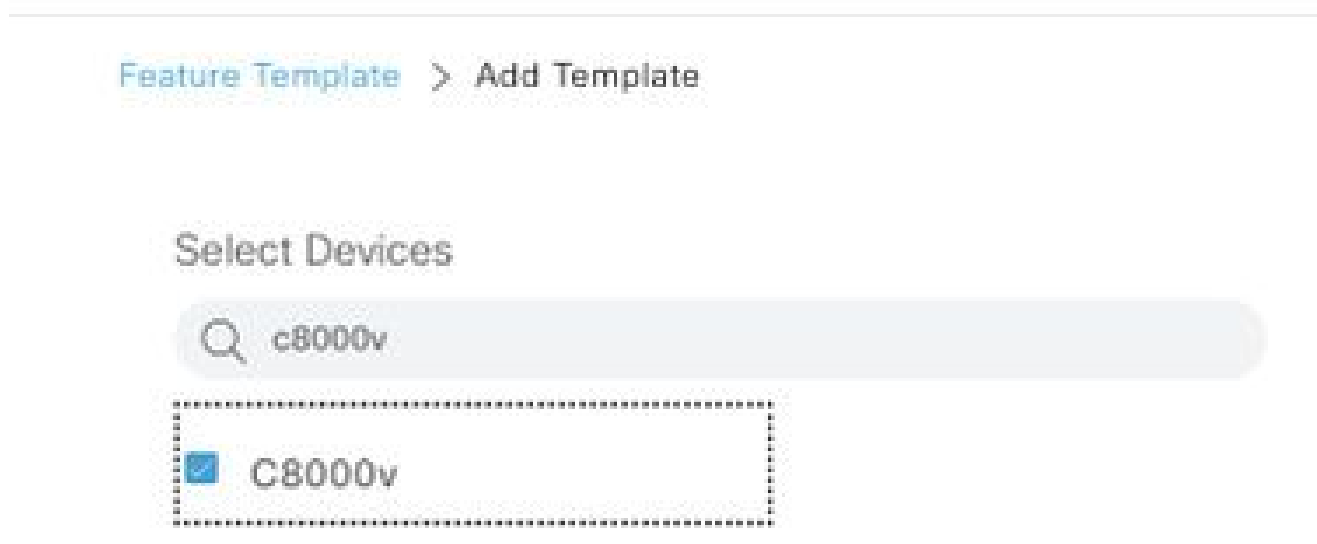

Step 5. Navigate to **Other Templates** and click on **Cli Add-On Template.**

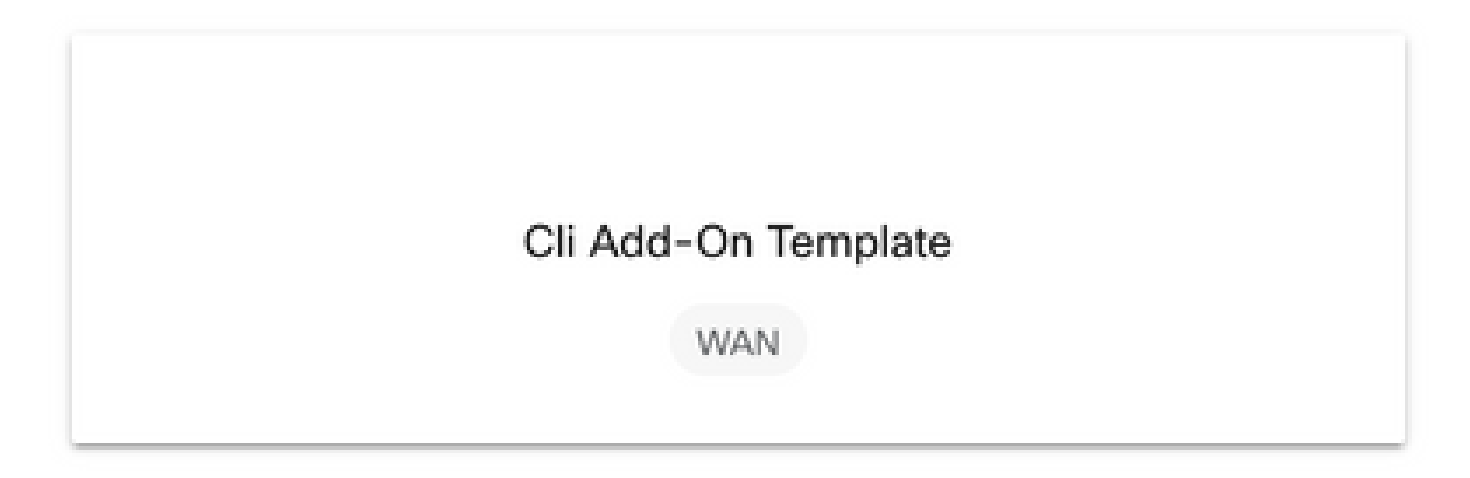

Step 6. Add a **Template Name** and a **Description.**

### Feature Template > Cli Add-On Template > IPSEC\_TEMPLATE

Device Type

C8000v

Template Name

IPSEC\_TEMPLATE

Description

IPSEC\_TEMPLATE

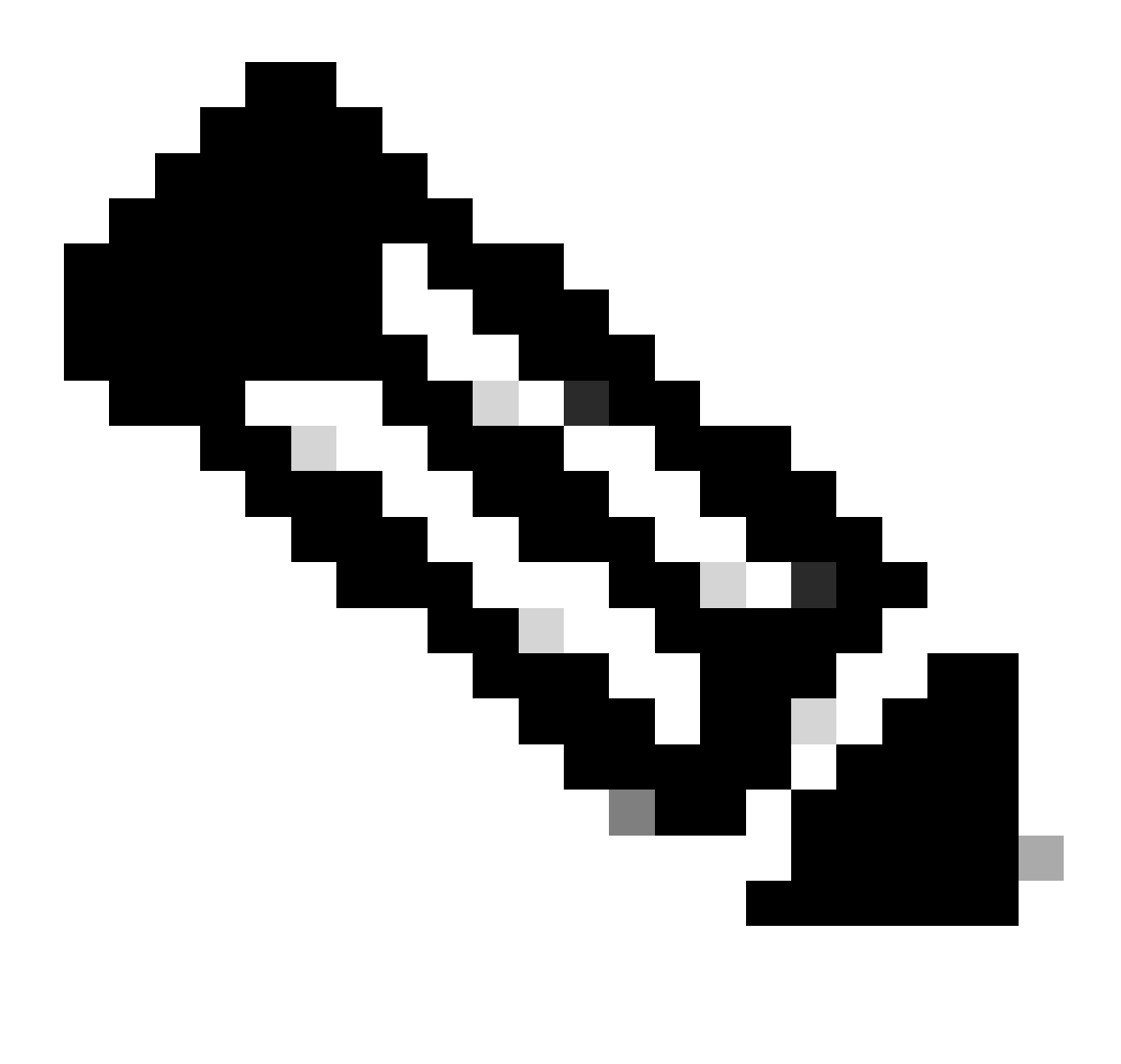

**Note**: For more information about how to create variables on a CLI Add-On Template please refer to [CLI Add-On Feature Templates.](https://www.cisco.com/c/en/us/td/docs/routers/sdwan/configuration/system-interface/ios-xe-17/systems-interfaces-book-xe-sdwan/cli-add-on-feature-template.html#Cisco_Concept.dita_aa0e2bb0-7c89-4a0a-bbd0-8008304367be)

```
1 crypto ikev2 proposal p1-global
2 encryption ges-cbc-128 ges-cbc-256
3 integrity shal sha256 sha384 sha512
4 group 14 15 16
5 - 16 crypto ikev2 policy policy1-global
\mathcal{T}proposal pi-global
8<sub>1</sub>9 crypto ikev2 keyring if-ipsec1-ikev2-keyring
10 peer if-ipsec1-ikev2-keyring-peer
    address 10.4.5.226
11
     pre-shared-key Cisco
12.
13 - 114 - 115 +16 crypto ikev2 profile if-ipsec1-ikev2-profile
17 match identity remote address 10.4.5.226 255.255.255.0
18 authentication remote pre-share
19 authentication local pre-share
20 keyring local if-ipsec1-ikev2-keyring
21 dpd 10 3 on-demand
   no config-exchange request
22.
23
24 crypto ipsec transform-set if-ipsec1-ikev2-transform esp-gcm 256
25
   mode tunnel
26 - 127 - 128 crypto ipsec profile if-ipsec1-ipsec-profile
29 set security-association lifetime kilobytes disable
30 set security-association replay window-size 512
31 set transform-set if-ipsec1-ikev2-transform
32 set ikev2-profile if-ipsec1-ikev2-profile
33 1
34 1
35 1
```

```
18
    authentication remote pre-share
19 authentication local pre-share<br>20 keyring local if-ipsec1-ikev2-keyring<br>21 dpd 10 3 on-demand<br>22 no config-exchange request
23
24 crypto ipsec transform-set if-ipsec1-ikev2-transform esp-gcm 256
25
    mode tunnel
26 - 127.128 crypto ipsec profile if-ipsec1-ipsec-profile
29 set security-association lifetime kilobytes disable
30 set security-association replay window-size 512
31 set transform-set if-ipsec1-ikev2-transform.
32 set ikev2-profile if-ipsec1-ikev2-profile
33 + 134 1
35.136 - 137 1
38 - 139 - 140 1
41\pm142 interface Tunnel100001
43 description Tunnel 1 - Ipsec BGP vRAN Azure
44 vrf forwarding 90
    ip address 20.20.20.1 255.255.255.252
45
46 ip mtu 1500
47.tunnel source GigabitEthernet1
    tunnel mode ipsec ipv4
48
49
     tunnel destination 10.4.5.226
50 tunnel path-mtu-discovery
     tunnel protection ipsec profile if-ipsec1-ipsec-profile
51 -52 - 1
```
#### Step 8. Click on **Save.**

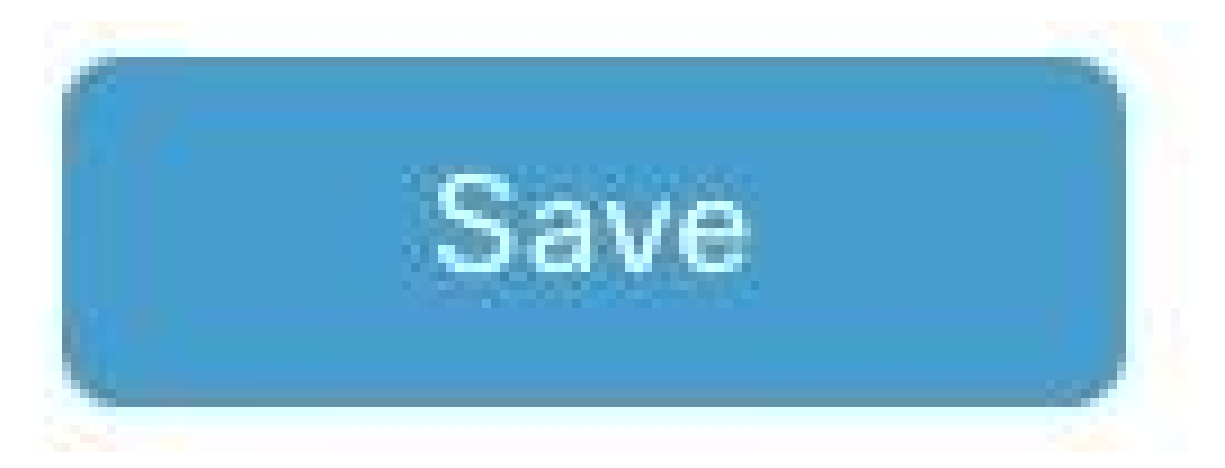

Step 9. Navigate to **Device Templates.**

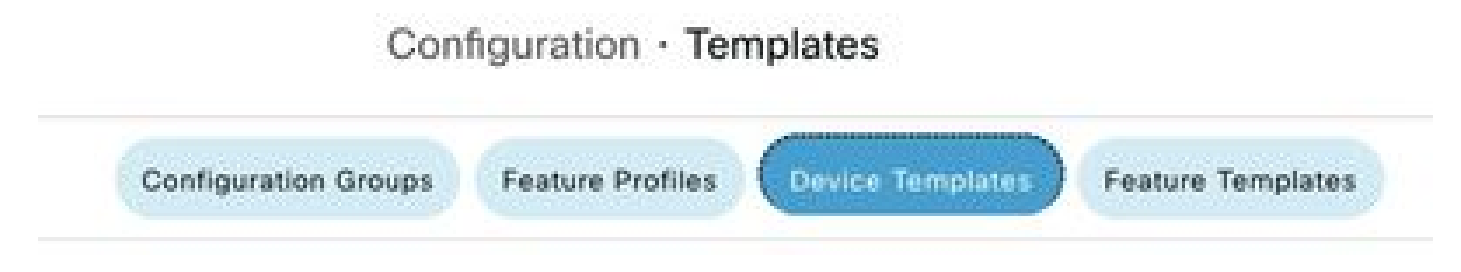

Step 10. Choose the correct Device Template and **Edit** it on the 3 dots.

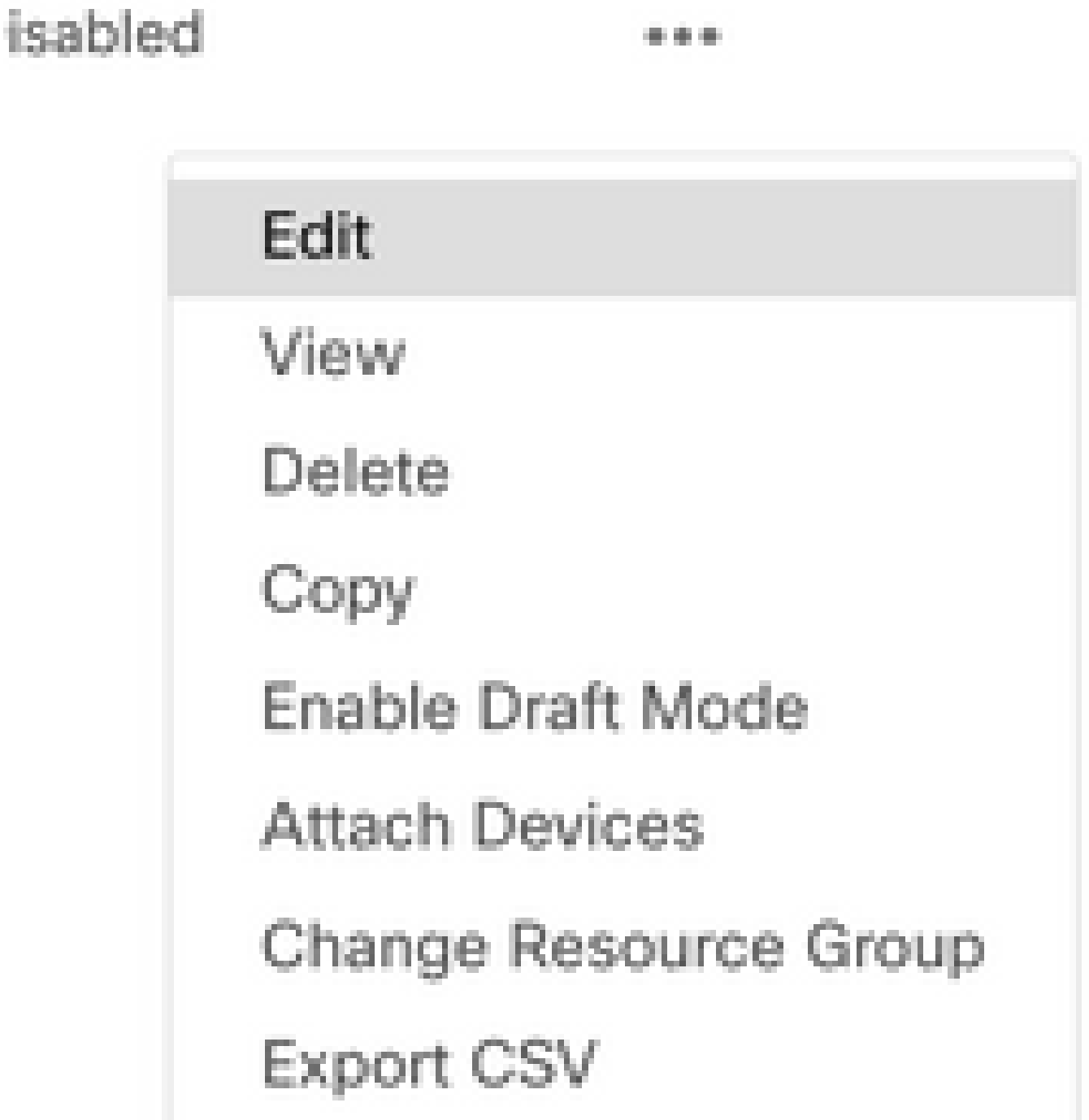

### Step 11. Navigate to **Additional Templates.**

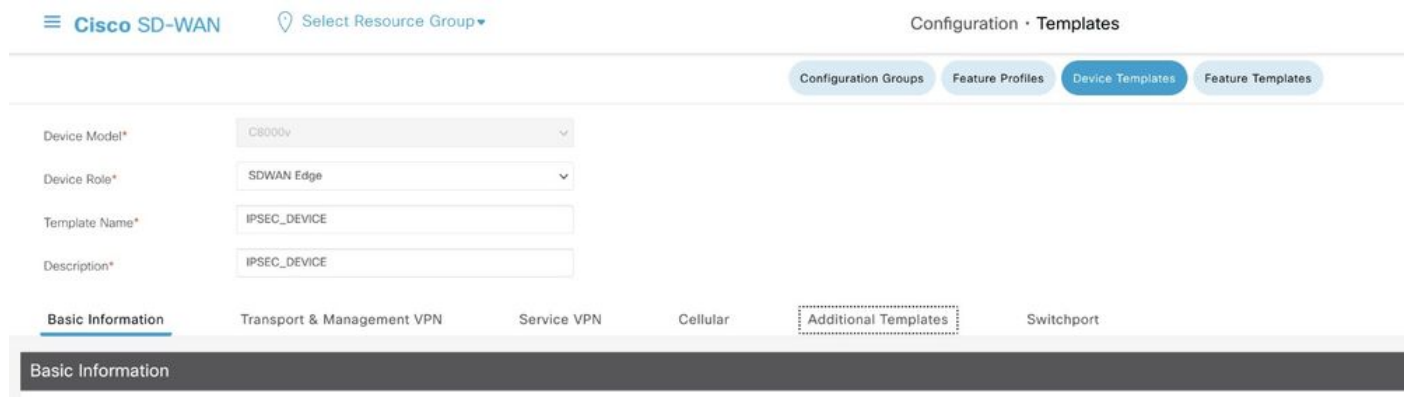

Step 12. On **CLI Add-On Template** choose the previously created Feature Template.

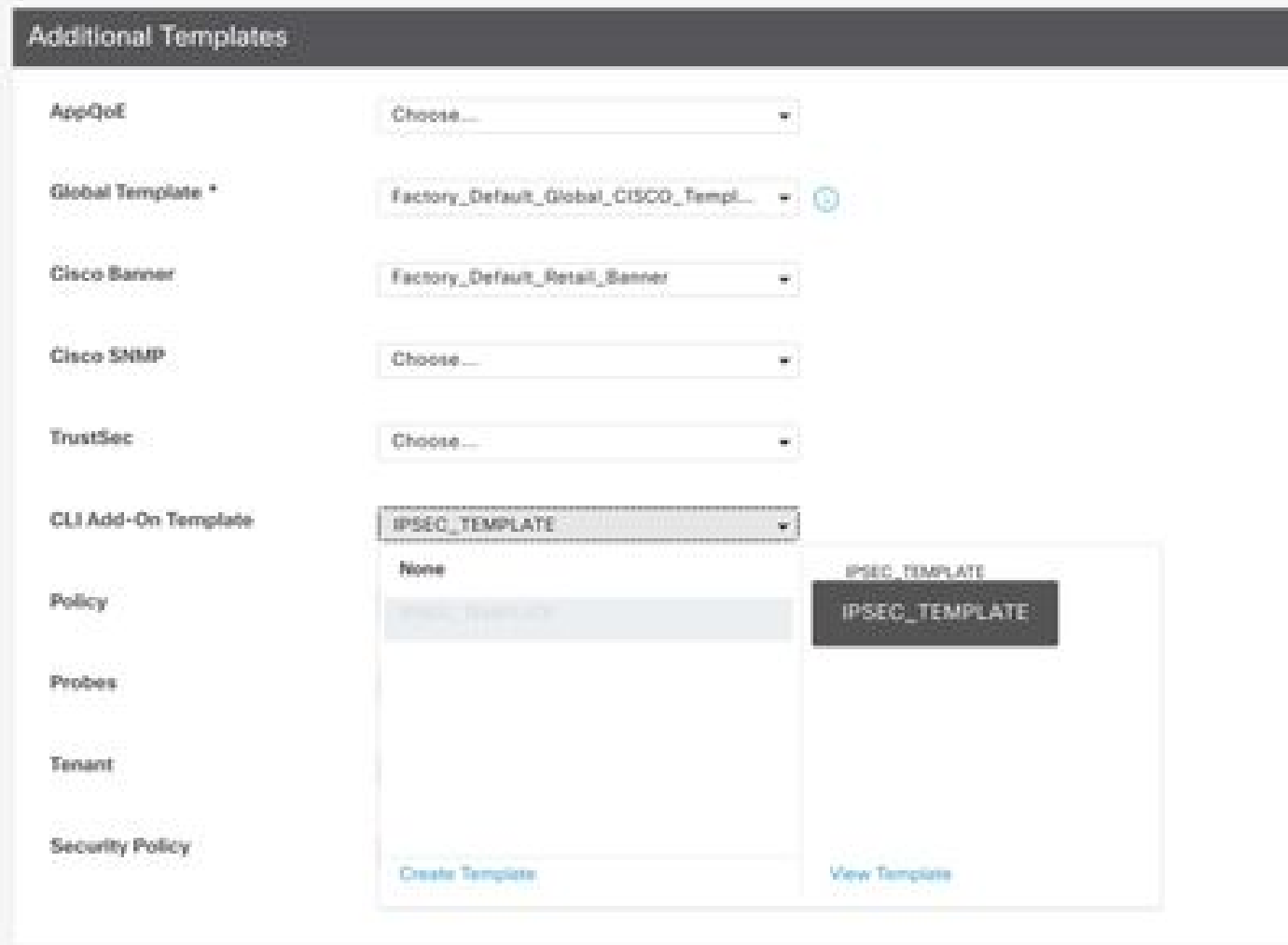

Step 13. Click on **Update.**

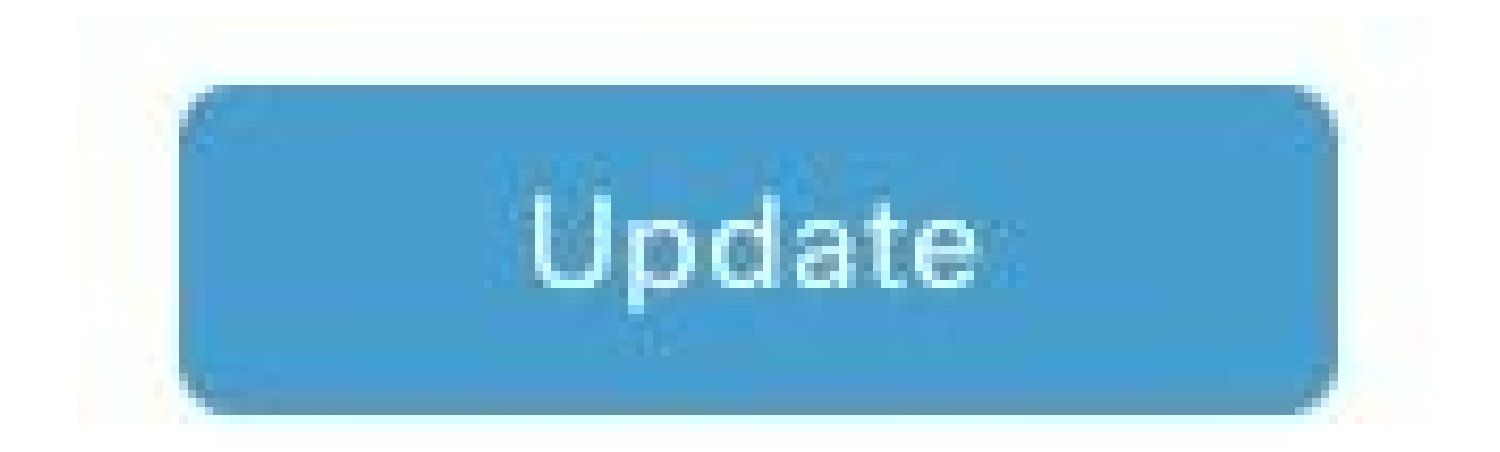

Step 14. Click on **Attach Devices** from 3 dots and select the correct router to push the template to.

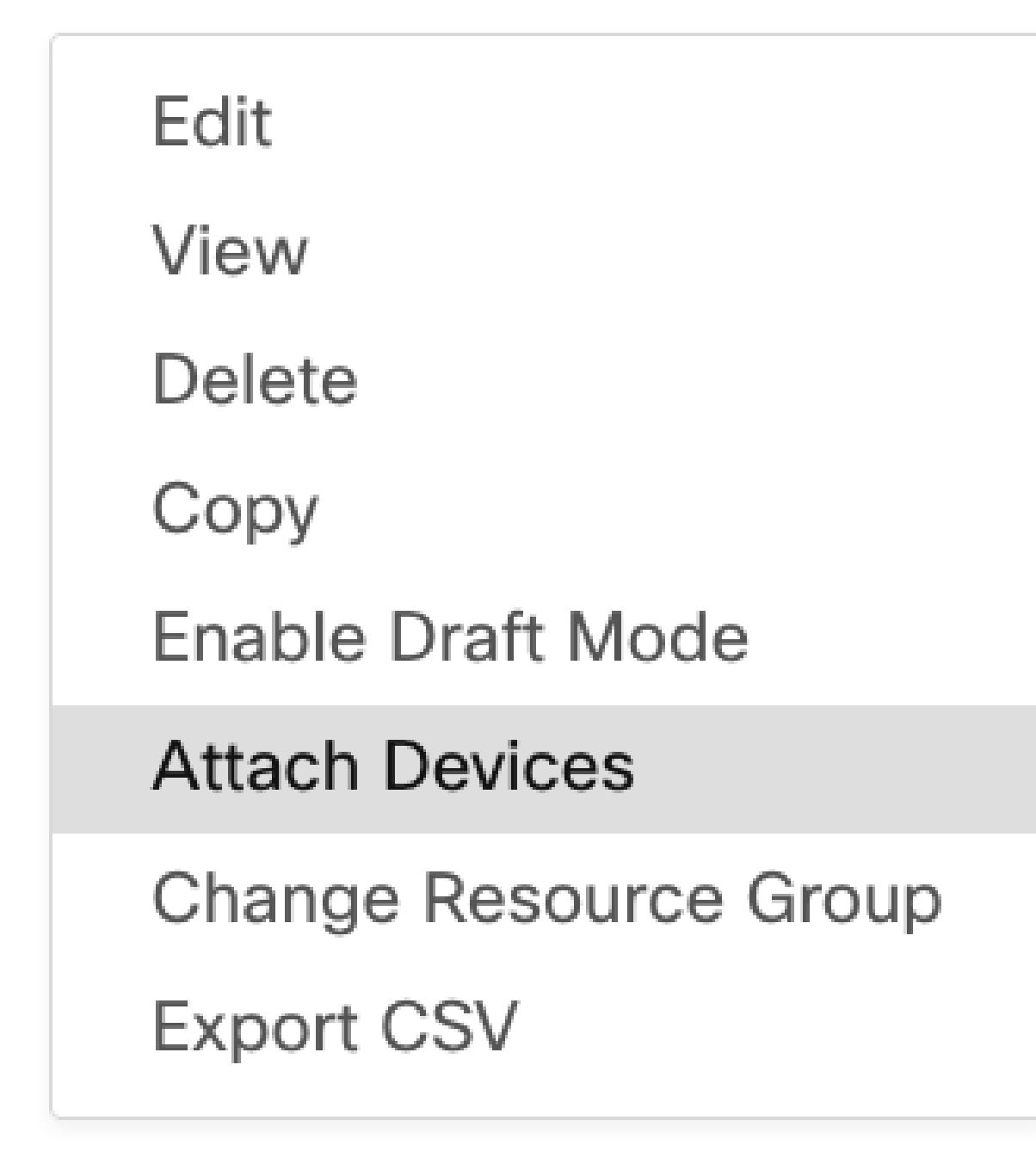

## <span id="page-16-0"></span>**Verify**

Use this section to confirm that your configuration works properly.

Run the **show ip interface brief** command to verify the status of the IPSec tunnel.

<#root>

cEdge#

**show ip interface brief**

Interface IP-Address OK? Method Status Protocol

```
GigabitEthernet1 10.4.5.224 YES other up up 
--- output omitted ---
```
**Tunnel100001 172.16.12.1 YES other up up**

cEdge#

### <span id="page-17-0"></span>**Troubleshoot**

Run the **show crypto ikev2 session** command to display detailed information about the IKEv2 sessions established on the device.

<#root>

cEdge#

**show crypto ikev2 session**

IPv4 Crypto IKEv2 Session

Session-id:1, Status:UP-ACTIVE, IKE count:1, CHILD count:1

Tunnel-id Local Remote fvrf/ivrf Status 1 10.4.5.224/500 10.4.5.225/500 none/90 READY Encr: AES-CBC, keysize: 128, PRF: SHA1, Hash: SHA96, DH Grp:14, Auth sign: PSK, Auth verify: PSK Life/Active Time: 86400/207 sec Child sa: local selector 0.0.0.0/0 - 255.255.255.255/65535 remote selector 0.0.0.0/0 - 255.255.255.255/65535 ESP spi in/out: 0xFC13A6B7/0x1A2AC4A0

IPv6 Crypto IKEv2 Session

cEdge#

Run the command **show crypto ipsec sa interface Tunnel100001** to display information about IPSec Security Associations (SAs).

<#root>

cEdge#

**show crypto ipsec sa interface Tunnel100001**

interface: Tunnel100001 Crypto map tag: Tunnel100001-head-0, local addr 10.4.5.224

protected vrf: 90 local ident (addr/mask/prot/port): (0.0.0.0/0.0.0.0/0/0) remote ident (addr/mask/prot/port): (0.0.0.0/0.0.0.0/0/0) current\_peer 10.4.5.225 port 500 PERMIT, flags={origin\_is\_acl,} #pkts encaps: 38, #pkts encrypt: 38, #pkts digest: 38 #pkts decaps: 39, #pkts decrypt: 39, #pkts verify: 39 #pkts compressed: 0, #pkts decompressed: 0 #pkts not compressed: 0, #pkts compr. failed: 0 #pkts not decompressed: 0, #pkts decompress failed: 0 #send errors 0, #recv errors 0 local crypto endpt.: 10.4.5.224, remote crypto endpt.: 10.4.5.225 plaintext mtu 1446, path mtu 1500, ip mtu 1500, ip mtu idb GigabitEthernet1 current outbound spi: 0x1A2AC4A0(439010464) PFS (Y/N): N, DH group: none inbound esp sas: spi: 0xFC13A6B7(4229146295) transform: esp-gcm 256 , in use settings ={Tunnel, } conn id: 2001, flow\_id: CSR:1, sibling\_flags FFFFFFFF80000048, crypto map: Tunnel100001-head-0 sa timing: remaining key lifetime (sec): 2745 Kilobyte Volume Rekey has been disabled IV size: 8 bytes replay detection support: Y replay window size: 512 Status: ACTIVE(ACTIVE) inbound ah sas: inbound pcp sas: outbound esp sas: spi: 0x1A2AC4A0(439010464) transform: esp-gcm 256 , in use settings  $=\{Tunnel, \}$ conn id: 2002, flow\_id: CSR:2, sibling\_flags FFFFFFFF80000048, crypto map: Tunnel100001-head-0 sa timing: remaining key lifetime (sec): 2745 Kilobyte Volume Rekey has been disabled IV size: 8 bytes replay detection support: Y replay window size: 512 Status: ACTIVE(ACTIVE) outbound ah sas: outbound pcp sas: cEdge#

Run the command **show crypto ikev2 statistics** to display statistics and counters related to IKEv2 sessions.

<#root> cEdge# **show crypto ikev2 statistics** -------------------------------------------------------------------------------- Crypto IKEv2 SA Statistics -------------------------------------------------------------------------------- System Resource Limit: 0 Max IKEv2 SAs: 0 Max in nego(in/out): 40/400 Total incoming IKEv2 SA Count: 0 active: 0 negotiating: 0 Total outgoing IKEv2 SA Count: 1 active: 1 negotiating: 0

```
Incoming IKEv2 Requests: 0 accepted: 0 rejected: 0 
Outgoing IKEv2 Requests: 1 accepted: 1 rejected: 0 
Rejected IKEv2 Requests: 0 rsrc low: 0 SA limit: 0 
IKEv2 packets dropped at dispatch: 0 
Incoming Requests dropped as LOW Q limit reached : 0 
Incoming IKEV2 Cookie Challenged Requests: 0 
accepted: 0 rejected: 0 rejected no cookie: 0 
Total Deleted sessions of Cert Revoked Peers: 0
```
cEdge#

Run the command **show crypto session** to display information about active security sessions on the device.

<#root>

cEdge#

**show crypto session**

Crypto session current status

Interface: Tunnel100001 Profile: if-ipsec1-ikev2-profile Session status: UP-ACTIVE Peer: 10.4.5.225 port 500 Session ID: 1 IKEv2 SA: local 10.4.5.224/500 remote 10.4.5.225/500 Active IPSEC FLOW: permit ip 0.0.0.0/0.0.0.0 0.0.0.0/0.0.0.0 Active SAs: 2, origin: crypto map

In order to obtain information about IPSec-related packet drops in the device packet processor you can run:

#### **show platform hardware qfp active feature ipsec datapath drops clear**

#### **show platform hardware qfp active statistics drop clear**

These commands needs to be put before to shut and no shut the Tunnel interface to clear the counters and statistics, this can help to obtain information about IPsec-related packet drops in a device packet processor datapath.

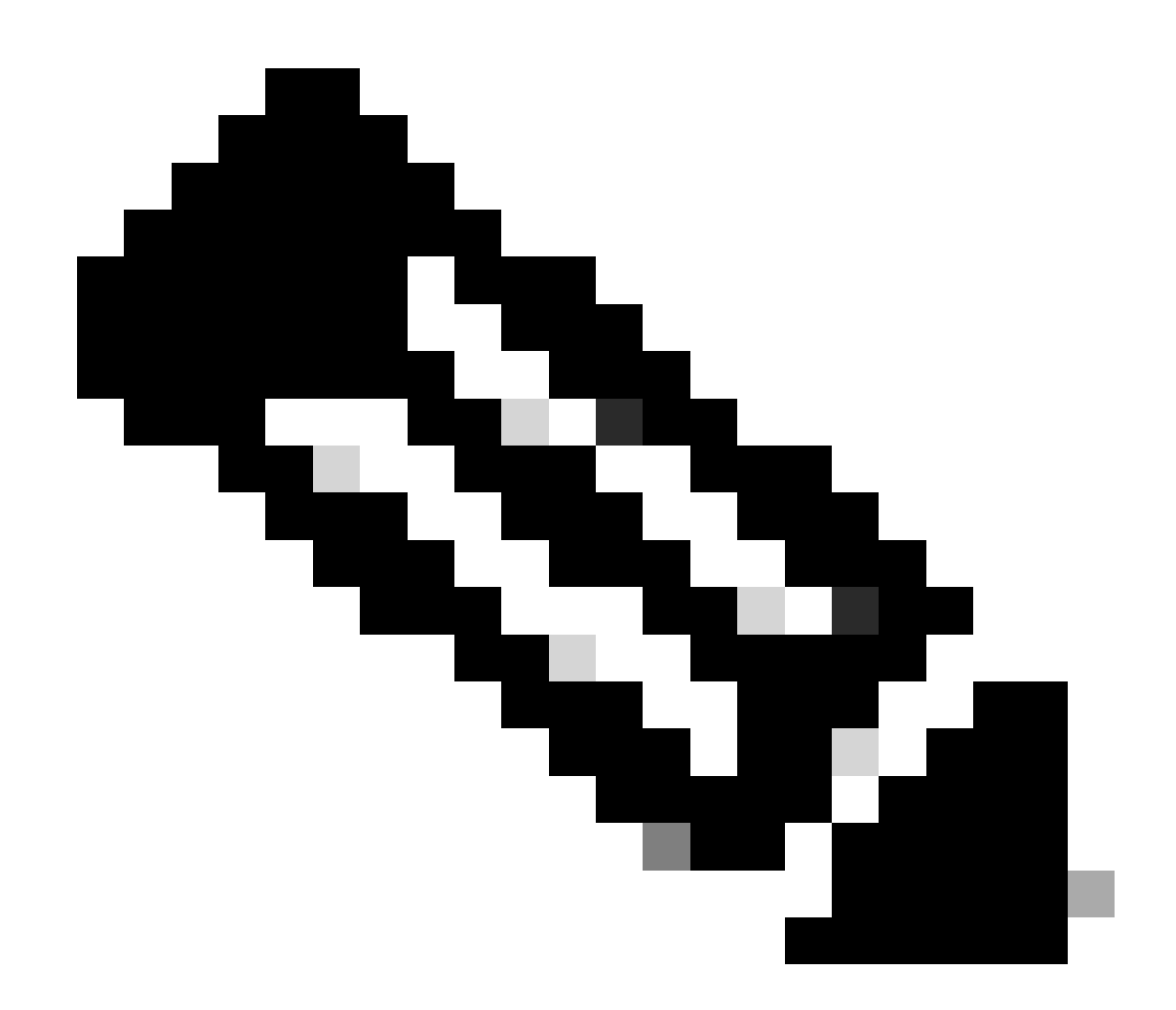

**Note**: These commands can be run without the option clear. It is important to highlight that the drop counters are historical.

<#root>

cEdge#

**show platform hardware qfp active feature ipsec datapath drops clear** 

------------------------------------------------------------------------ Drop Type Name Packets ------------------------------------------------------------------------

IPSEC detailed dp drop counters cleared after display.

cEdge#

<#root>

cEdge#

**show platform hardware qfp active statistics drop clear** Last clearing of QFP drops statistics : Thu Sep 28 01:35:11 2023 ------------------------------------------------------------------------- Global Drop Stats Packets Octets ------------------------------------------------------------------------- Ipv4NoRoute 17 3213 UnconfiguredIpv6Fia 18 2016

cEdge#

After shut and no shut the **Tunnel Interface** you can run these commands to see if there was a registration of new statistics or counters:

#### **show ip interface brief | include Tunnel100001**

#### **show platform hardware qfp active statistics drop**

**show platform hardware qfp active feature ipsec datapath drops**

<#root>

cEdge#

**show ip interface brief | include Tunnel100001**

Tunnel100001 169.254.21.1 YES other up up cEdge# cEdge#sh pl hard qfp act feature ipsec datapath drops ------------------------------------------------------------------------ Drop Type Name Packets

------------------------------------------------------------------------

<#root>

cEdge#

**show platform hardware qfp active statistics drop**

Last clearing of QFP drops statistics : Thu Sep 28 01:35:11 2023 (5m 23s ago)

-------------------------------------------------------------------------

-------------------------------------------------------------------------

Global Drop Stats Packets Octets

Ipv4NoRoute 321 60669 UnconfiguredIpv6Fia 390 42552

cEdge#

<#root>

cEdge#

**show platform hardware qfp active feature ipsec datapath drops**

------------------------------------------------------------------------ Drop Type Name Packets ------------------------------------------------------------------------

cEdge#

## <span id="page-22-0"></span>**Useful Commands**

<#root>

**show crypto ipsec sa peer <peer\_address> detail**

show crypto ipsec sa peer <peer\_address> platform

**show crypto ikev2 session**

**show crypto ikev2 profile**

**show crypto isakmp policy**

**show crypto map**

**show ip static route vrf NUMBER**

**show crypto isakmp sa**

**debug crypto isakmp**

**debug crypto ipsec**

## <span id="page-22-1"></span>**Related Information**

[IPsec Pairwise Keys](https://www.cisco.com/c/en/us/td/docs/routers/sdwan/configuration/security/ios-xe-16/security-book-xe/ipsec-pairwise-keys.html)

[Cisco Catalyst SD-WAN Security Configuration Guide, Cisco IOS® XE Catalyst SD-WAN Release 17.x](https://www.cisco.com/c/en/us/td/docs/routers/sdwan/configuration/security/ios-xe-17/security-book-xe/configure-security-param.html) [Introduction to Cisco IPsec Technology](https://www.cisco.com/c/en/us/td/docs/net_mgmt/vpn_solutions_center/2-0/ip_security/provisioning/guide/IPsecPG1.html)